## **Valnes BioLock Multi**

LAIENDATUD FUNKTSIONAALSUSEGA KOMPLEKTI PAIGALDUSJUHEND (LISA)

BioLock Multi komplekti kuulub:

- Lock Multi komplekti kuulub:<br>● BioLock+ sõrmejäljeluku komplekt k Multi komplekti kuulub:<br>BioLock+ sõrmejäljeluku komple<br>Üks või mitu lisakontrollerit
- 

Paigalduseks on vajalik:<br>
• PC-tüüpi arvuti

- 
- galduseks on vajalik:<br>● PC-tüüpi arvuti<br>● RJ-45 pistikutega arvutivõrgukaabel
- RJ-45 pistikutega arvutivõrgukaabel<br>• 2-3mm lapikotsaga kruvikeeraja
- 2-3mm lapikotsaga kruvikeeraja<br>● Montaažijuhtmeid (soovitavalt 4 erinevat värvi)

Lisateavet paigalduse üksikasjade kohta saab vajadusel telefonilt 6565485.

ULEVAADE<br>BioLock Multi on BioLock+ lukukomplektil põhinev sõrmejäljesüsteemi laiendus. Seda ÜLEVAADE<br>BioLock Multi on BioLock+ lukukomplektil põhinev sõrmejäljesüsteemi laiendus. Seda<br>saab kasutada erinevate elektriliste seadmete – lukkude, väravaautomaatikate, valgustuse, BioLock Multi on BioLock+ lukukomplektil põhinev sõrmejäljesüsteemi laiendus.<br>saab kasutada erinevate elektriliste seadmete – lukkude, väravaautomaatikate, valg<br>signalisatsioonisüsteemide ja targa kodu süsteemide turvalise saab kasutada erinevate elektriliste seadmete – lukkude, väravaautomaatikate, valgustuse,<br>signalisatsioonisüsteemide ja targa kodu süsteemide turvaliseks juhtimiseks<br>sõrmejälgedega. Süsteemi saab kokku ühendada kuni 64 kon signalisatsioonisüsteemide ja targa kodu süsteemide turvaliseks juhtimiseks<br>sõrmejälgedega. Süsteemi saab kokku ühendada kuni 64 kontrollerit. Valnes BioLock<br>Multi seadistamiseks on vajalik võrgukaardiga PC-tüüpi arvuti.

### 1 ALGPAIGALDUS

Esmalt paigaldage ja seadistage sõrmejäljelugeja koos ühe kontrolleriga vastavalt paigaldusjuhendile (vt. Valnes BioLock+ paigaldusjuhend). Esimese kontrolleri paigaldusel arvestage ruumiga ka lisakontrolleri(te) jaoks. Nende omavaheline kaugus paigaldusjuhendile (vt. Valnes BioLock+ paigaldusjuhend). Esimese kontrolleri<br>paigaldusel arvestage ruumiga ka lisakontrolleri(te) jaoks. Nende omavaheline kaugus<br>peaks jääma alla 30 sentimeetri (vahekauguse suurendamine o kaablite ja metallist paigalduskarbikute kasutamisel). peaks jääma alla 30 sentimeetri (vahekauguse suurenda<br>kaablite ja metallist paigalduskarbikute kasutamisel).<br>Veenduge esimese kontrolleri täielikus toimivuses.

Veenduge esimese kontrolleri täielikus toimivuses.<br>NB! Ärge ühendage algpaigaldusel lisakontrollerite toiteid ega RS485 siini juhtmeid!

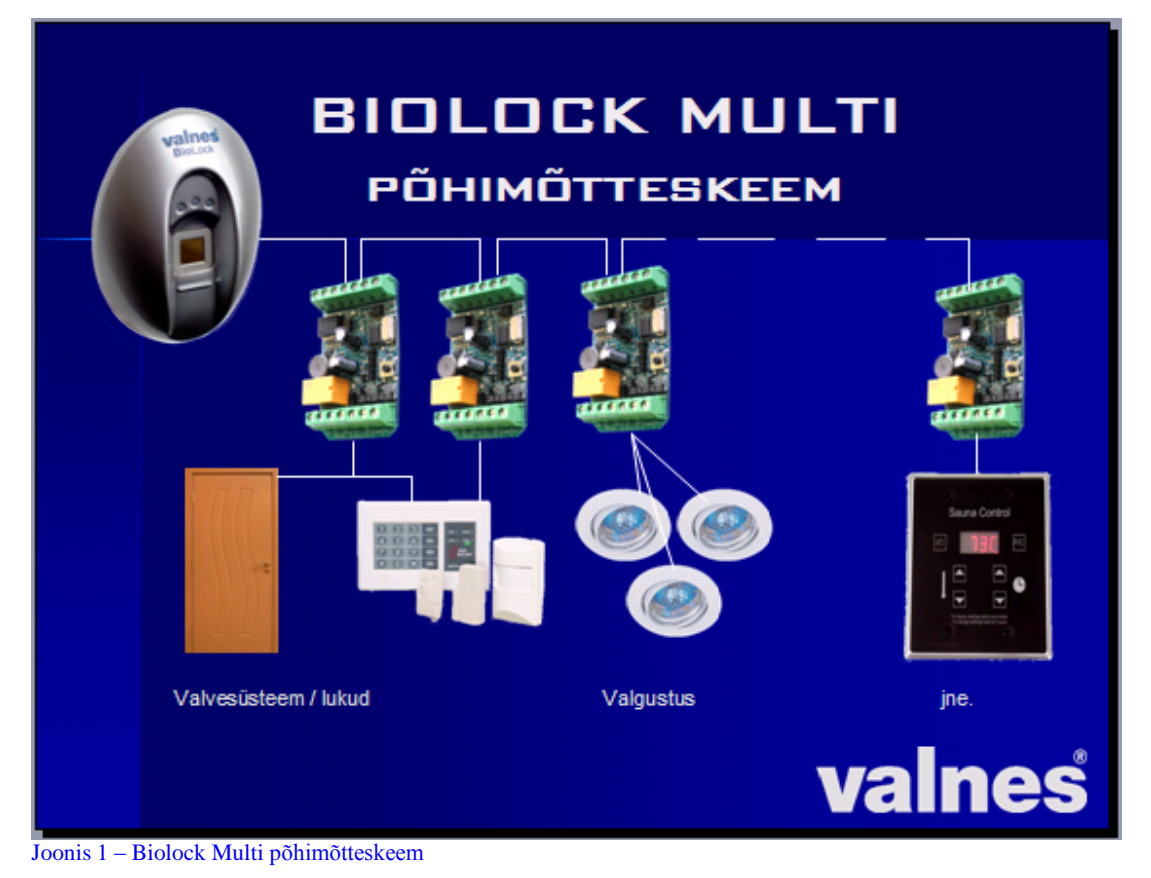

2 KONTROLLERITE LISAMINE JA SEADISTAMINE Mitmest kontrollerist koosneva süsteemi ülesehitamiseks ja seadistamiseks vajate 2 KONTROLLERITE LISAMINE JA SEADISTAMINE<br>Mitmest kontrollerist koosneva süsteemi ülesehitamiseks ja seadistamiseks vajate<br>võrgukaardiga (10/100Mbps) arvutit ja RJ-45 pistikutega võrgukaablit. Juhul, kui arvuti Mitmest kontrollerist koosneva süsteemi ülesehitamiseks ja seadistamiseks vajate<br>võrgukaardiga (10/100Mbps) arvutit ja RJ-45 pistikutega võrgukaablit. Juhul, kui arvu<br>võrgukaardil puudub auto-switching-funktsioon, kasutage võrgukaardiga (10/100Mbps) arvutit ja RJ-45 pistikutega võrgukaablit. Juhul<br>võrgukaardil puudub auto-switching-funktsioon, kasutage pööratud võrgukaa<br>Tööolukorras arvuti BioLock Multi süsteemiga ühendatud olema ei pea.

Tööolukorras arvuti BioLock Multi süsteemiga ühendatud olema ei pea.<br>NB! BioLocki arvutile nähtavaks muutmiseks järgige Valnes BioLock+ paigaldusjuhendis toodud juhiseid. Kui te pole kindel, mida te teete – otsige abi spetsialistilt.

## Lülitage BioLock välja ning ühendage esimese kontrolleriga paralleelselt teise kontrolleri toite- ning RS485 siini juhtmed (soovitav on kasutada BioLocki originaalkaabli BRS- Lülitage BioLock välja ning ühendage esimese kontrolleriga <u>paralleelselt</u> teise kontrolleri<br>toite- ning RS485 siini juhtmed (soovitav on kasutada BioLocki originaalkaabli BRS-<br>819-32-x soontele vastavate värvidega juhtmei 819-32-x soontele vastavate värvidega juhtmeid, s.t. musta, punast, rohelist ja kollast).<br>NB! Suurema kontrollerite arvuga (kolm, neli jne.) süsteemi ülesehitamiseks tuleb

kontrollerid arvuga (kolm, neli jne.) süsteemi ülesehitamiseks tuleb<br>kontrollerid RS485-siinile ühendada ükshaaval s.t. te võite korraga ühendada kõikide NB! Suurema kontrollerite arvuga (kolm, neli jne.) süsteemi ülesehitamiseks tuleb<br>kontrollerid RS485-siinile ühendada ükshaaval s.t. te võite korraga ühendada kõikide<br>lisakontrollerite toited, kuid mitte juhtsiini sooni. O kontrollerid RS485-siinile ühendada ükshaaval s.t. te võite korraga ühendada kõikide lisakontrollerite toited, kuid mitte juhtsiini sooni. Ohutuse seisukohast on mõistlik BioLock enne iga järgneva kontrolleri lisamist välj nne iga järgneva kontrolleri lisamist välja lülitada.<br>võrgukaabel, lülitage BioLock sisse ning oodake kuni see läheb tavapärasesse

t<br>Ühendage võrgukaabel, lülitage BioLock sisse ning oodake kuni see läheb tavapärasesse<br>töörežiimi. Avage arvutis veebibrauser (näiteks Internet Explorer), kirjutage selle aadressireale <http://192.168.0.210> ja sisenege avanevale veebilehele. Kasutajanimeks on

*admin* ja salasõnaks *password*. Avaneva lehe sisu on inglise keeles, kuid ka põhjalikuma *admin* ja salasõnaks *password*. Avan<br>keeleoskuseta lihtsalt mõistetav. keeleoskuseta lihtsalt mõistetav.<br>Soovi korral võite esmalt seadistada esimese kontrolleri lisafunktsioone, hallata

Soovi korral võite esmalt seadistada esimese kontrolleri lisafunktsioone, hallata<br>kasutajaid ja teha oma BioLocki sisemisele tarkvarale versiooniuuendusi. Seejärel avage alamleht *SIOBs*. kasutajaid ja teha oma BioLocki sisemisele tarkvarale versiooniuuendusi. Seejärel avage<br>alamleht *SIOBs.*<br>Kerige kuva allapoole, kuni näete töörežiimi seadistusi (*Mode*) – aktiveerige valik *Use* 

*multiple SIOBs* ja vajutage nuppu *Change mode*. Juhul, kui teie veebibrauser ei uuenda automaatselt lehe sisu, vajutage klahvi F5.

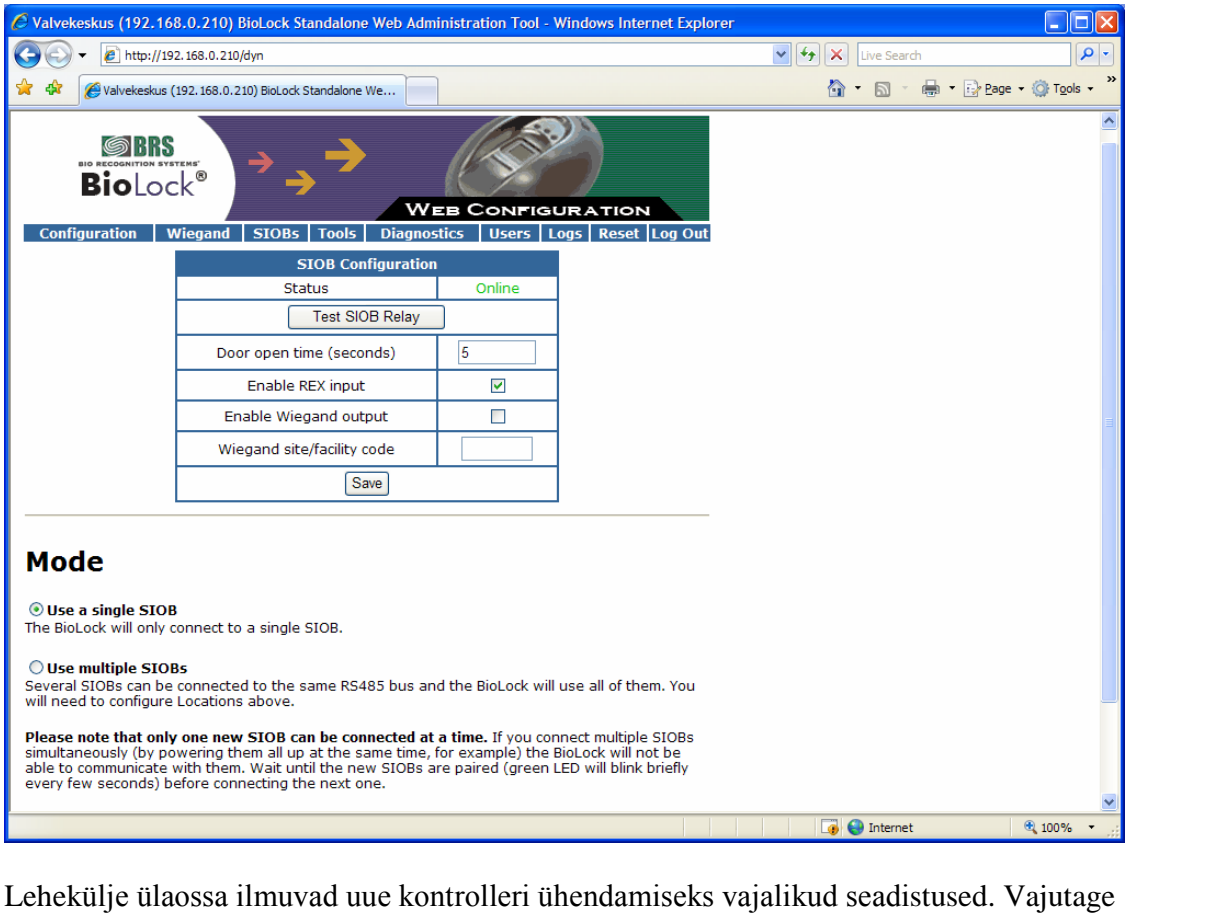

nuppu *Go* kirja *Add <sup>1</sup> new locations* <sup>j</sup>‰rel.

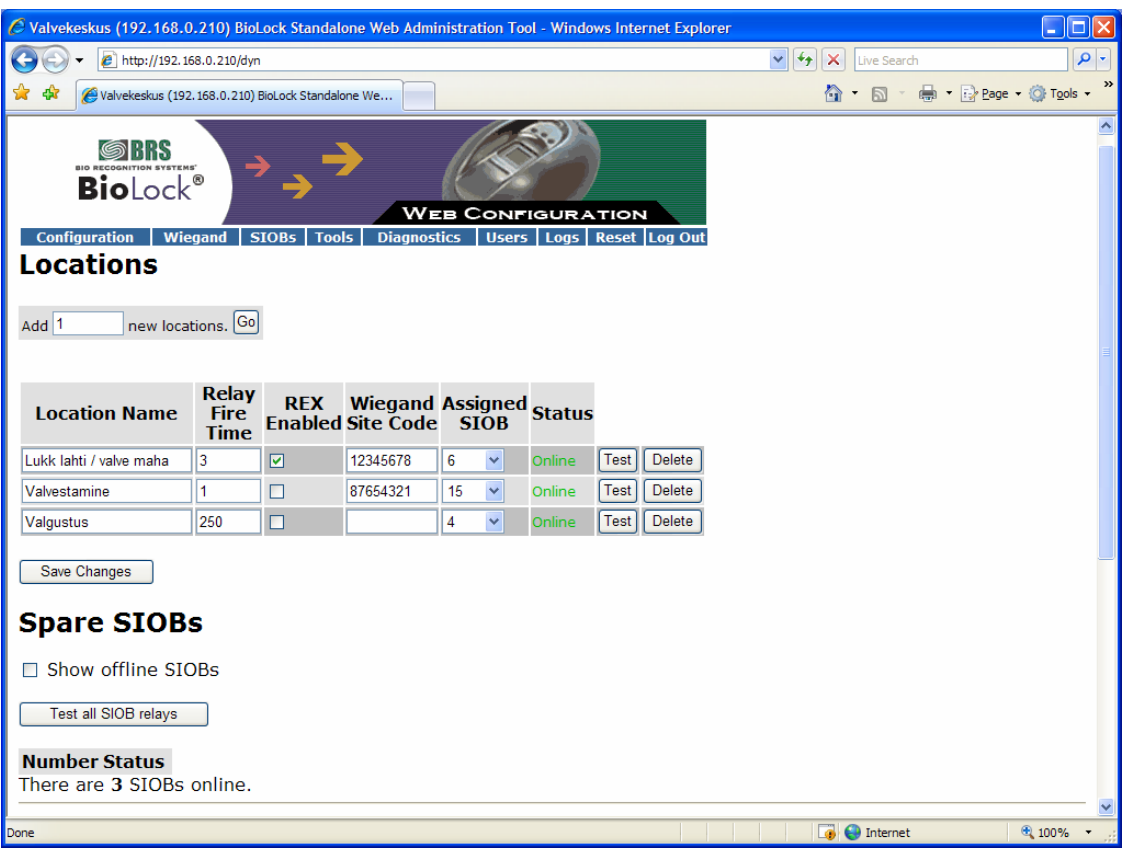

Kontrollerite nimistusse ilmub lisatav seade. Valige veerust Assigned SIOBs uuele kontrollerile automaatselt omistatud number (peab erinema eelnevalt esimesele kontrollerile antud numbrist). Soovi korral andke uuele seadmele nimi, wiegand-kood, kontrollerile automaatselt omistatud number (peab erinema eelnevalt esimesele<br>kontrollerile antud numbrist). Soovi korral andke uuele seadmele nimi, wiegand-kood,<br>määrake vaikeseadistusest erinev relee avatud oleku aeg jne olekuks (*status*) oleks Online. Juhul, kui selleks on *No response*, vajutage kontrolleril asuvat reset-nuppu. Valige *Assigned SIOBs* veerust ilmunud uus valik (kontrolleri number) ja salvestage muutused (Save changes). Soovi korral saate kontrolleri(te) asuvat reset-nuppu. Valige Assigned SIOBs veerust ilmunud uus valik (kontrolleri<br>number) ja salvestage muutused (Save changes). Soovi korral saate kontrolleri(te)<br>valmisolekus veenduda vajutades vastaval real nähtavat *Tes* kontrollerite releede (*Save changes*). Soovi korral saate kontrollerite releede vastaval real nähtavat *Test*-nuppu. Kõikide süsteemi kontrollerite releede üheaegseks testimiseks vajutage nuppu *Test all SIOB relays*. relays.<br>Korrake kirjeldatud protseduuri kõikide lisakontrollerite ühendamiseks ja seadistamiseks.

Korrake kirjeldatud protseduuri kõikide lisakontrollerite ühendamiseks ja seadistamiseks.<br>NB! BioLock Multi kontrollerite releede pikim tagasilülitusaeg on 250 sekundit (4 MB! BioLock Multi kontrollerite releede pikim tagasilülitusaeg on 250 sekundit (4 minutit ja 10 sekundit). Kui juhitav seade peab jääma sisse- või väljalülitatuks pikemaks NB! BioLock Multi kontrollerite releede pikim tagasilülitusaeg on 250 sekundit (4<br>minutit ja 10 sekundit). Kui juhitav seade peab jääma sisse- või väljalülitatuks pikemaks<br>ajaks, tuleb selleks kasutada lisajuhtskeeme (näit minutit ja 10 sekundit). Kui juhitav seade peab jäär<br>ajaks, tuleb selleks kasutada lisajuhtskeeme (näitek<br>pöörduge seadme tootja või maaletooja poole. pöörduge seadme tootja või maaletooja poole.<br>3 SÕRMEJÄLGEDE FUNKTSIONAALSUSE SEADISTAMINE

# -<br>3 SÕRMEJÄLGEDE FUNKTSIONAALSUSE SEADISTAMINE<br>Valnes BioLock Multi annab võimaluse paindlikult määrata kontrolleritega ühendatud 3 SÕRMEJÄLGEDE FUNKTSIONAALSUSE SEADISTAMINE<br>Valnes BioLock Multi annab võimaluse paindlikult määrata kontrolleritega ühendatud<br>seadmete juhtimist erinevate kasutajate ja sõrmejälgedega. Näiteks võib kasutaja ühe

sõrmega juhtida luku avamist ja valve mahavõtmist, teisega valvestamist, kolmandaga sõrmega juhtida luku avamist ja valve mahavõtmist, teisega valvestamis<br>valgustust jne. Sama sõrmejäljega saab siduda ka mitu funktsiooni.

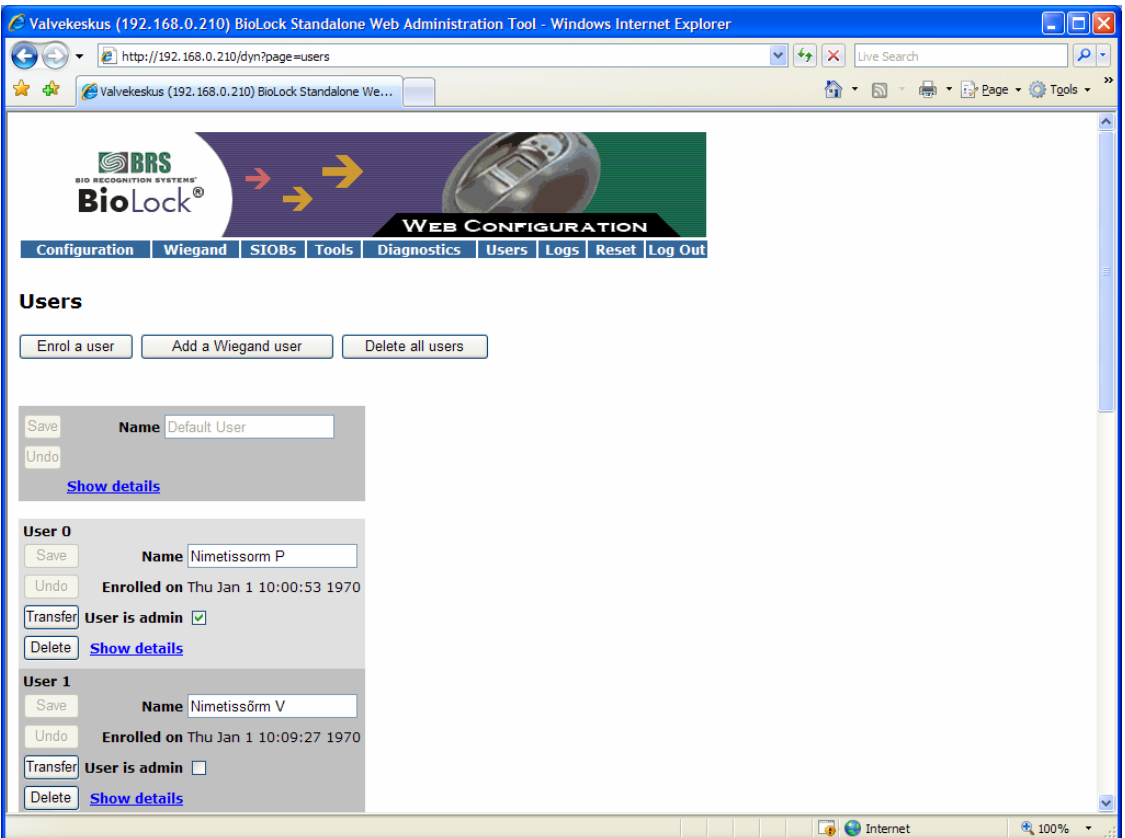

Peale kõikide kontrollerite seadistamist avage BioLocki sisseehitatud veebilehe alamleht Peale kõikide kontrollerite seadistamist avage BioLocki sisseehitatud veebilehe alamleht<br>*Users*. Vajadusel lisage vajalikud sõrmejäljed (BioLocki lugejalt administraatori sõrme Peale kõikide kontrollerite seadistamist avage BioLocki sisseehitatud veebilehe alamleh<br>*Users*. Vajadusel lisage vajalikud sõrmejäljed (BioLocki lugejalt administraatori sõrme<br>abil või käsklusega *Enrol a user*. Iga sisse *Users*. Vajadusel lisage vajalikud sõrmejäljed (BioLocki lugejalt administraatori sõrme abil või käsklusega *Enrol a user*. Iga sisseloetud sõrmejälge käsitletakse kui eraldi abil või käsklusega *Enrol a user*. Iga sisseloetud sõrmejälge käsitletakse kui eraldi<br>kasutajat. Soovitatav on sõrmejälgedele anda kirjeldavad nimed (näiteks *Antsu vasak*<br>*pöial, Peetri parem nimetissõrm, Anne parem pöia* kasutajat. Soovitatav on sõrmejälgedele anda kirjeldavad nimed (näiteks Antsu vasak<br>p*öial, Peetri parem nimetissõrm, Anne parem pöial*). Kõikidele kasutajatele antakse<br>vaikimisi esimese kontrolleri (reeglina luku avamise) pöial, Peetri parem nimetissõrm, Anne parem pöial). Kõikidele kasutajatele antakse vaikimisi esimese kontrolleri (reeglina luku avamise) juhtimise õigus. Lisafunktsioonide seadistamiseks vajutage kasutaja nime/sõrme nimetu *Details* ning eemaldage linnuke kastist *Use default actions on verify.* Juhul, kui teie veebibrauser ei uuenda automaatselt lehe sisu, vajutage klahvi F5.

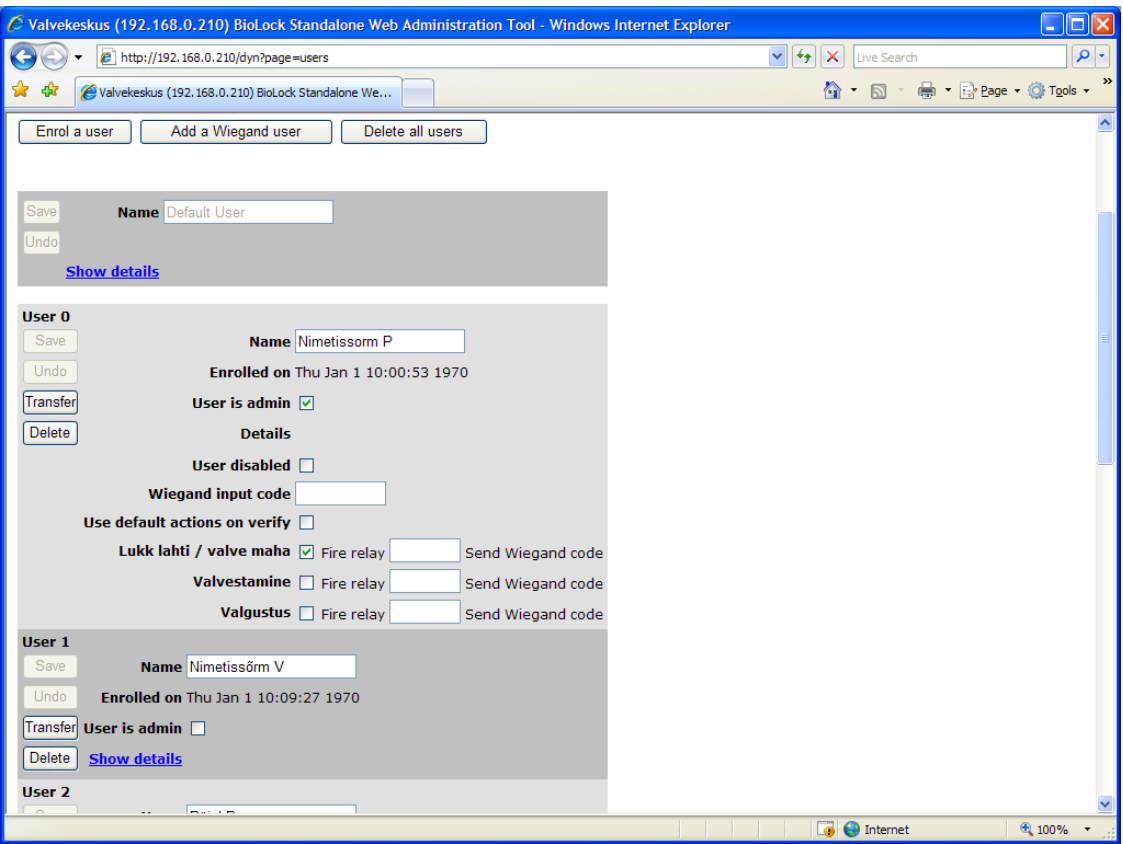

Avaneb kasutajakohaste seadistuste dialoog. Selle alumises osas näete lisatud kontrollerite nimetusi. Pange releekontaktide juhtimist lubavad linnuke(sed) vastavate Avaneb kasutajakohaste seadistuste dialoog. Selle alumises osas näete lisatud<br>kontrollerite nimetusi. Pange releekontaktide juhtimist lubavad linnuke(sed) vastavate<br>nimetuste juurde ja/või sisestage vastavatele väljadele w vajalikud koodid. Peale seadistuste muutmist vajutage nende salvestamiseks nuppu *Save*. nimetuste juurde ja/või sisestage vastavatele väljadele wiegan<br>vajalikud koodid. Peale seadistuste muutmist vajutage nende s<br>Võimalusel veenduge valitud funtsionaalsuse toimivuses.

### 4 VEAOTSING

4 VEAOTSING<br>Juhul, kui mõni ühendatud kontroller ei tööta nagu eelnevalt seadistatud, kontrollige esmalt kas tehtud muudatused ka salvestati ning funktsioonid on kasutaja(te) Juhul, kui mõni ühendatud kontroller ei tööta nagu eelnevalt seadistatud, kontrollige<br>esmalt kas tehtud muudatused ka salvestati ning funktsioonid on kasutaja(te)<br>sõrmejälgedega korrektselt seotud. Juhul, kui mõni kontroll sõrmejälgedega korrektselt seotud. Juhul, kui mõni kontroller ei ole sõrmejäljelugejale nähtav (Status = No response), tuleb sellel vajutada reset-nuppu ning automaatselt uue sõrmejälgedega korrektselt seotud. Juhul, kui mõni kontroller ei ole sõrmejäljelugejale<br>nähtav (Status = No response), tuleb sellel vajutada reset-nuppu ning automaatselt uue<br>seadmenumbri saanud kontroller süsteemi tagasi nähtav (Status = No response), tuleb sellel vajutada reset-nuppu ning automaatselt uue<br>seadmenumbri saanud kontroller süsteemi tagasi siduda (rippmenüüst numbri valimisega).<br>Kui see ei anna soovitud tulemust, kontrollige j seadmenumbri saanud kontroller süsteemi tagasi siduda (rippmenüüst numbri valimiseg<br>Kui see ei anna soovitud tulemust, kontrollige juhtmestikku ja/või ühendage kontroller<br>süsteemist välja ning ühendage/seadistage BioLock s

süsteemist välja ning ühendage/seadistage BioLock sisseehitatud veebilehelt uuesti.<br>Wiegand-seadmetega ühendamiseks vajaliku protokolli kirjelduse leiate nende tehnilistest kirjeldustest. BioLock väljastab ja loeb vaikimisi 26-bitist standardkoodi, kuid vajadusel saab seadistusi muuta sisseehitatud veebilehe **Wiegand**-alamlehelt.

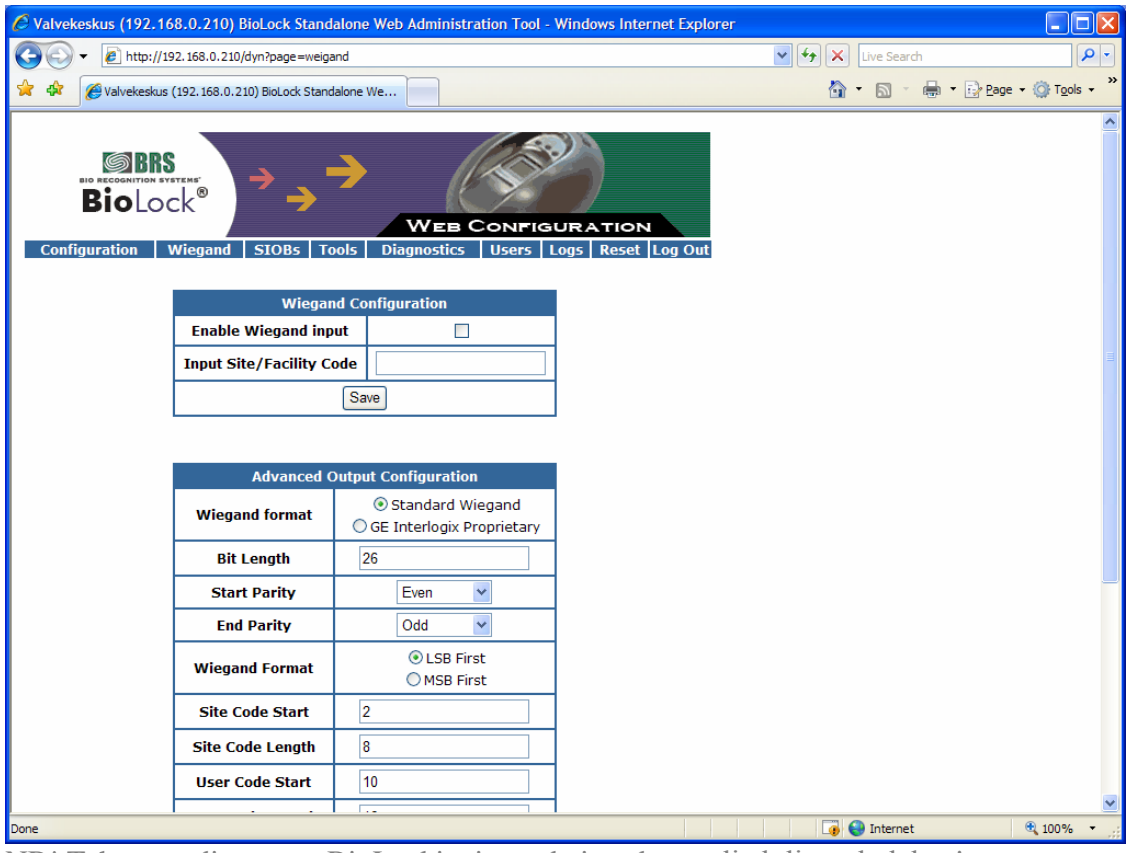

NB! Tehaseseadistustega BioLocki wiegand-sisend on välja lülitatud olekus!

## Juhtprotokollid:

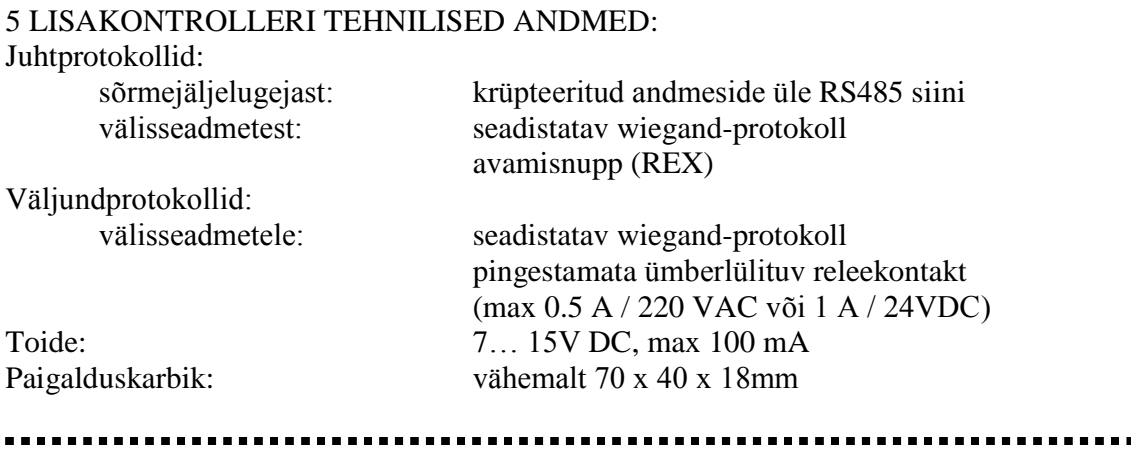